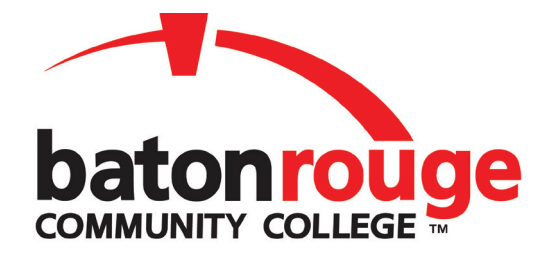

## Registration Information

1. Go to **www.mybrcc.edu**, and click on "**New Student**."

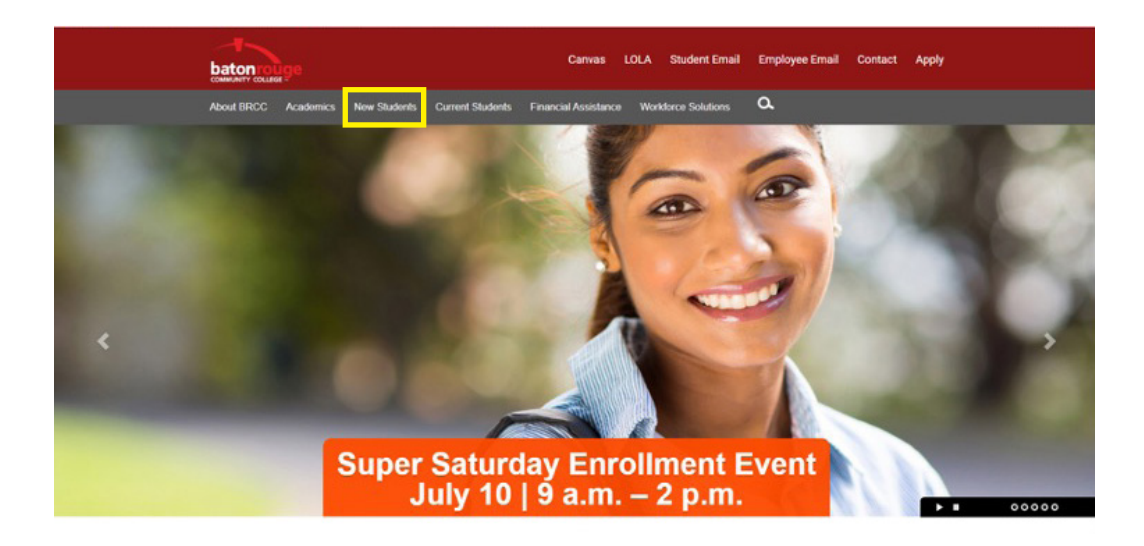

- 2. Click on "**Workforce Solutions Student**."
- 3. Click on "**Admissions Application**."

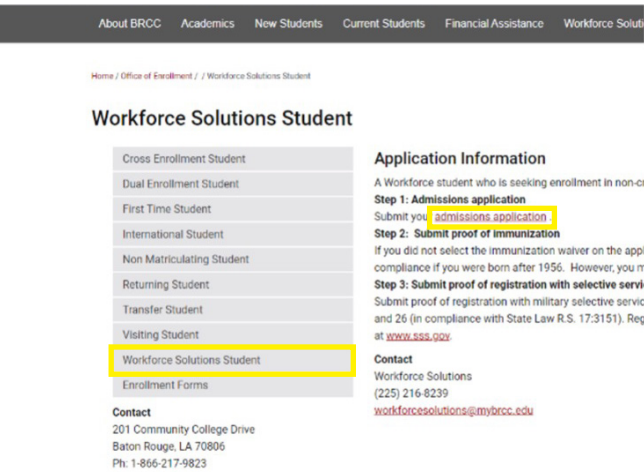

4. Click on "**Sign Up**."

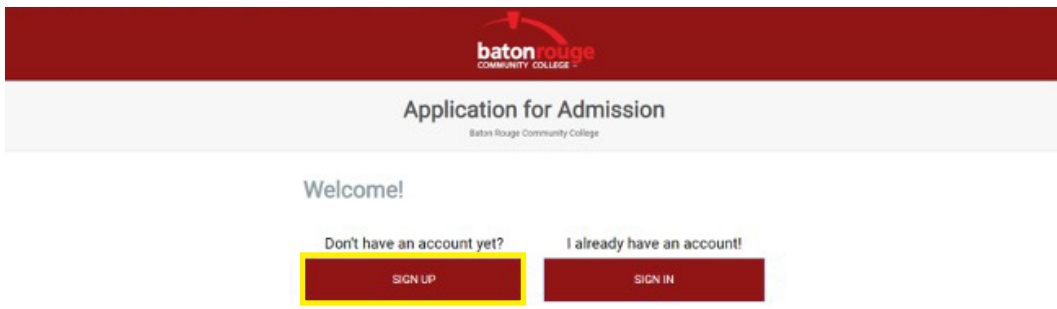

Fill out the fields shown below and click next.

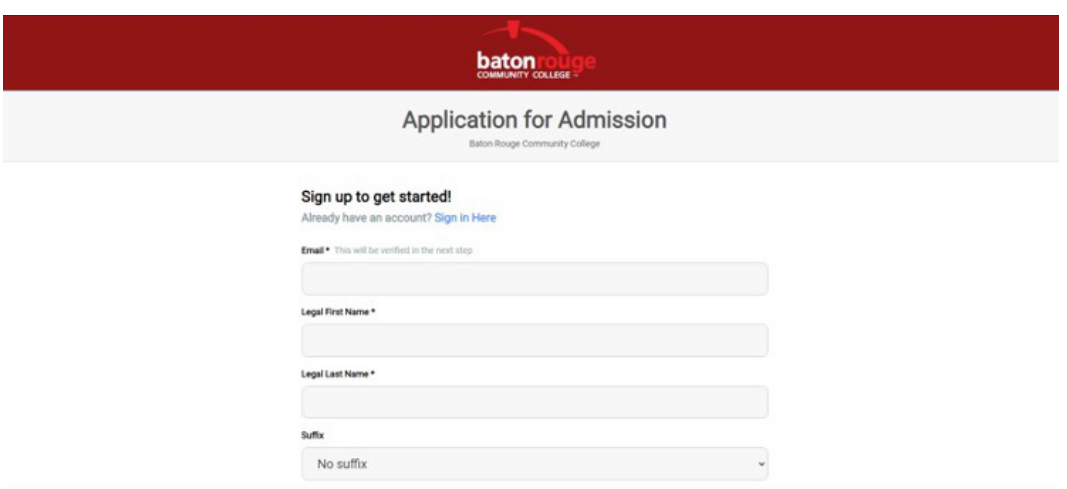

Follow the instruction below. **Check your email, confirm and follow the instructions.**

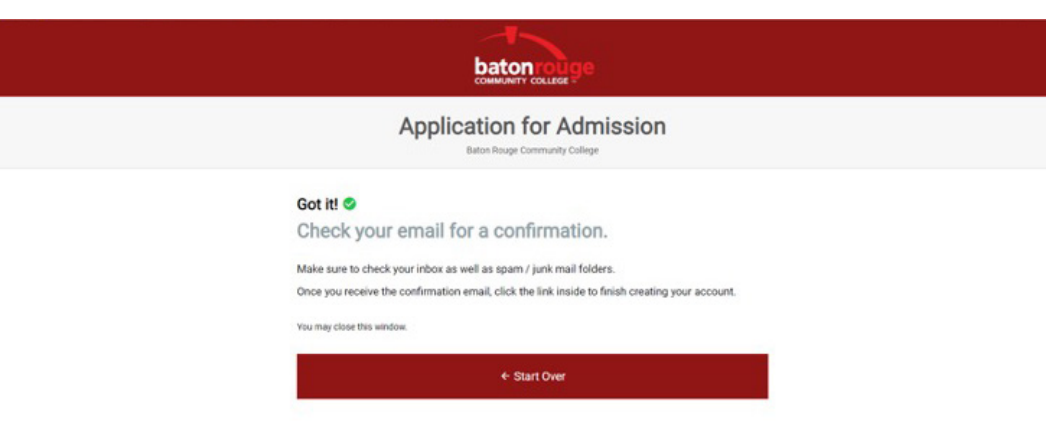

This is where you will **create a password** to complete the application. Then **Submit**. Write your password down. You will need it for the next screen.

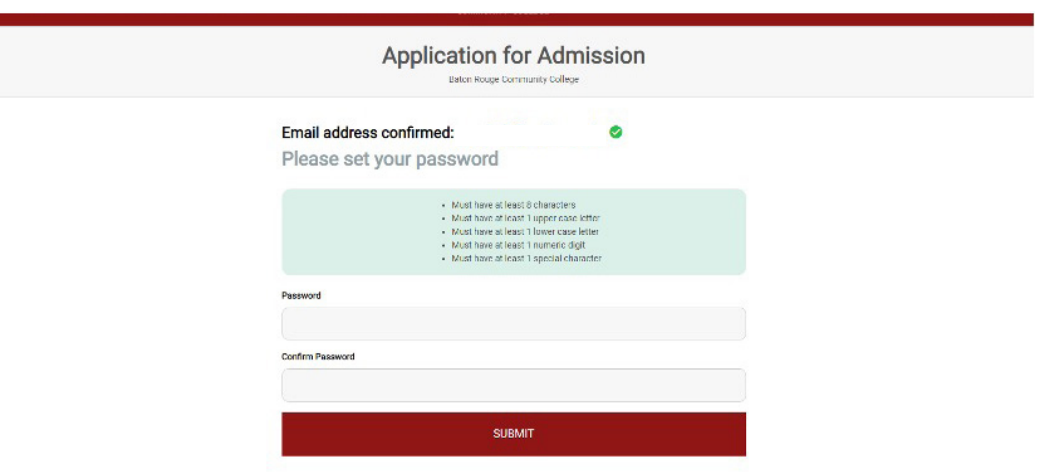

Click on **Fall 2021 – Apply Now**.

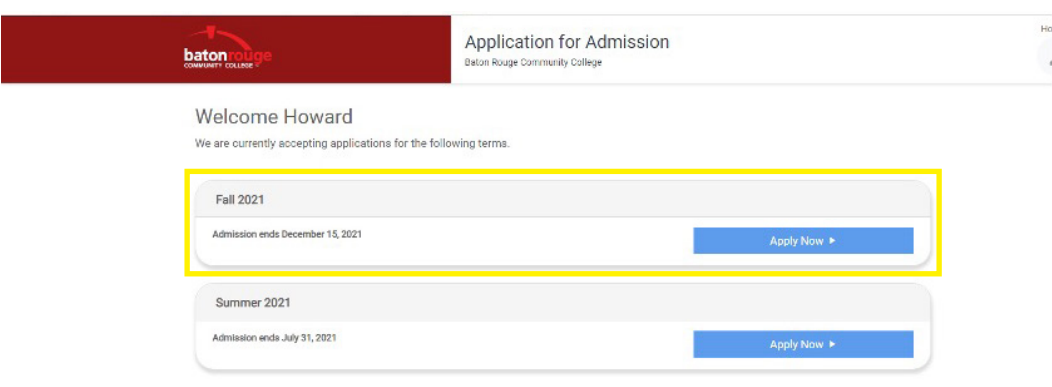

The next screen will require your **Social Security number and Birthdate**. Complete that and it will take you to the Application for Admission. **Complete all tabs in the Application for Admissions**.

Select "**Transportation**" under the Interest Tab.

*\*You may elect to Waive immunization records or elect to submit. If you choose to submit you will receive a request from the college to submit your records.*

**When the application is complete and submitted, wait approximately 6 minutes for your application to process.**

Once you complete the application, you will go **back to www.mybrcc.edu**, click on **LOLA to find your User ID and Password**.

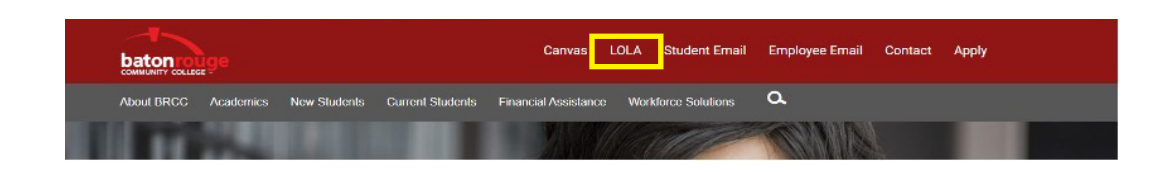

Click on "**I don't know my password**."

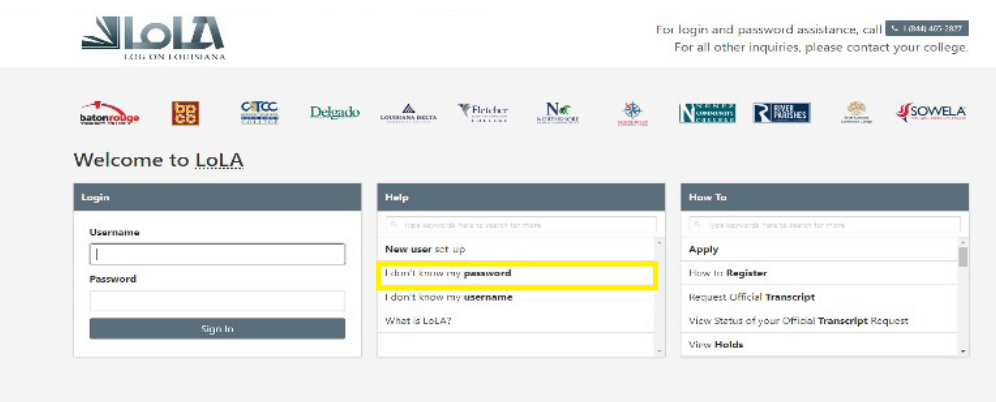

You will see the screen below. Click on "**Verify Personal Information**."

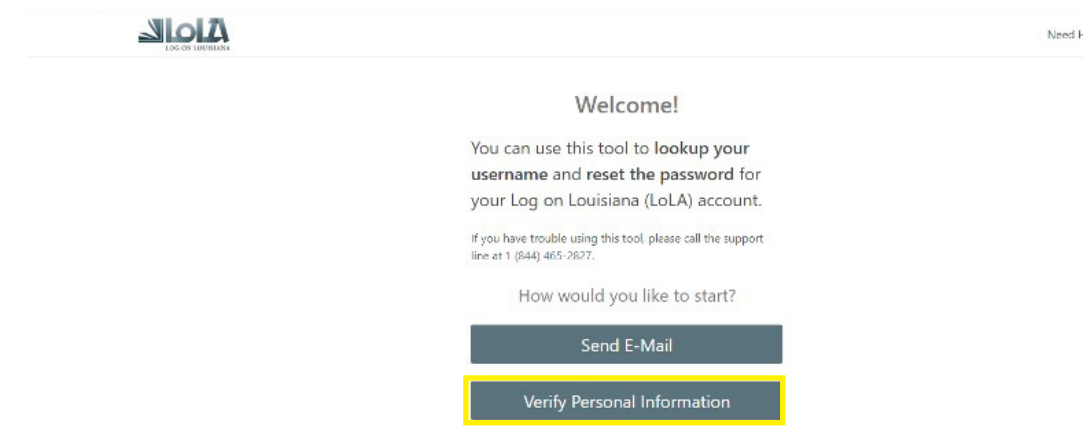

Fill out the required information and click next.

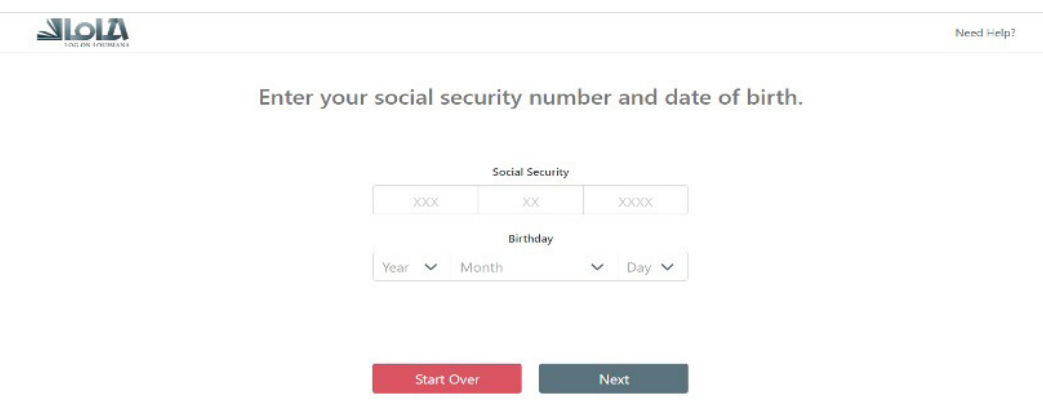

On the next screen click on "**Next**" to **set up your LOLA password**.

Once you are in LOLA, click on the link labeled "**Student**" at the top of the page.

Click on "**Register for Courses**." Select **Fall 2021**,

**For Level - Select Non-Credit.** 

Use the **Subject box** to find your **course category**.

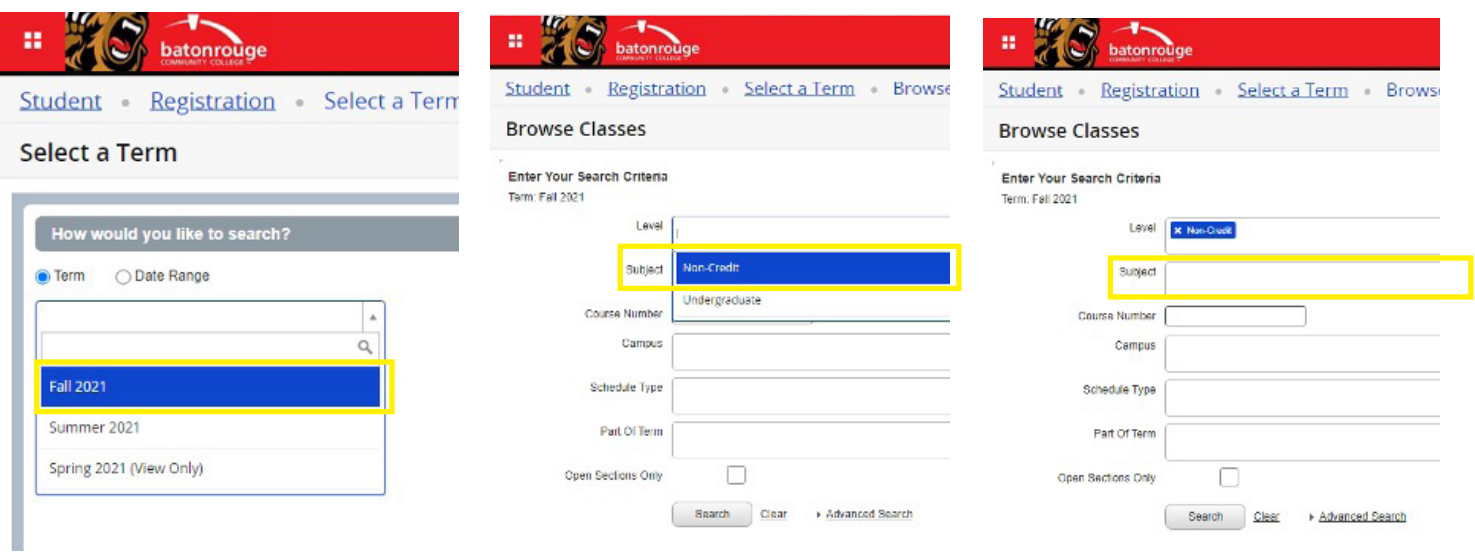

If you are looking for **Automotive/Vehicle Inspection classes, type "Transportation"** in subject, click Search. See list below. You will see a list similar to the one below. The difference will be that you will see an **"Add" button** to add the class to your schedule. Once you make your selection **be sure to click the Submit button in bottom right corner.**

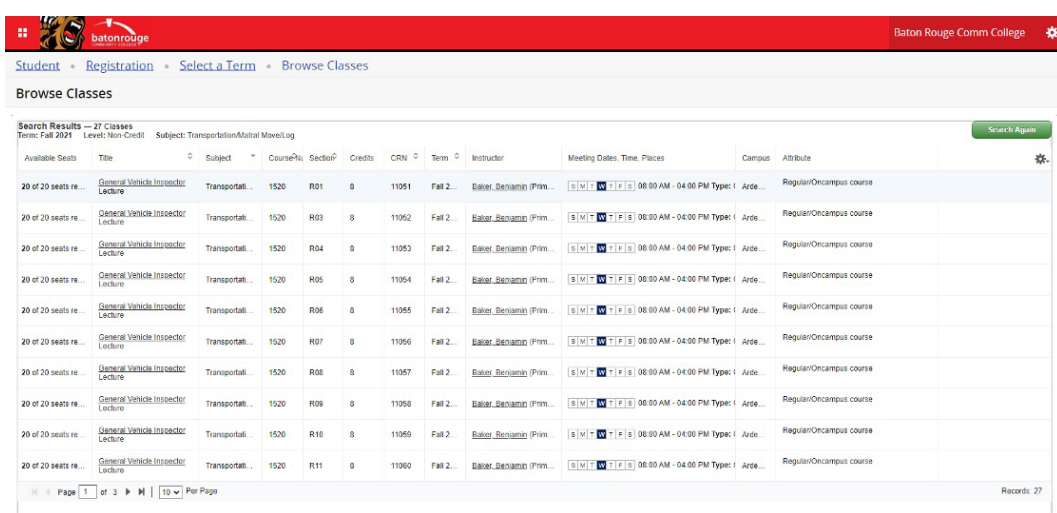

Now that you have successfully registered with BRCC and scheduled your class, it is time to make your payment. Return to your **LOLA home screen**. Under **"My Account" click on the Payment/ Payment Plan Processing link.**

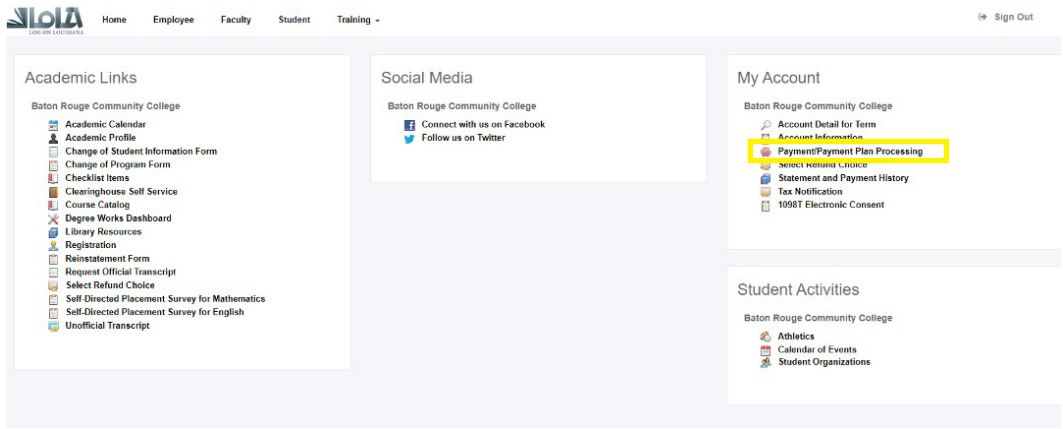

This will take you to the Payment page.

Click "**Make a Payment**." \*There are **no payment plans available** for this class. Follow the instructions on screen and submit payment.

*If you have payment questions please call the BRCC Bursar's office at 225-216-8625.*

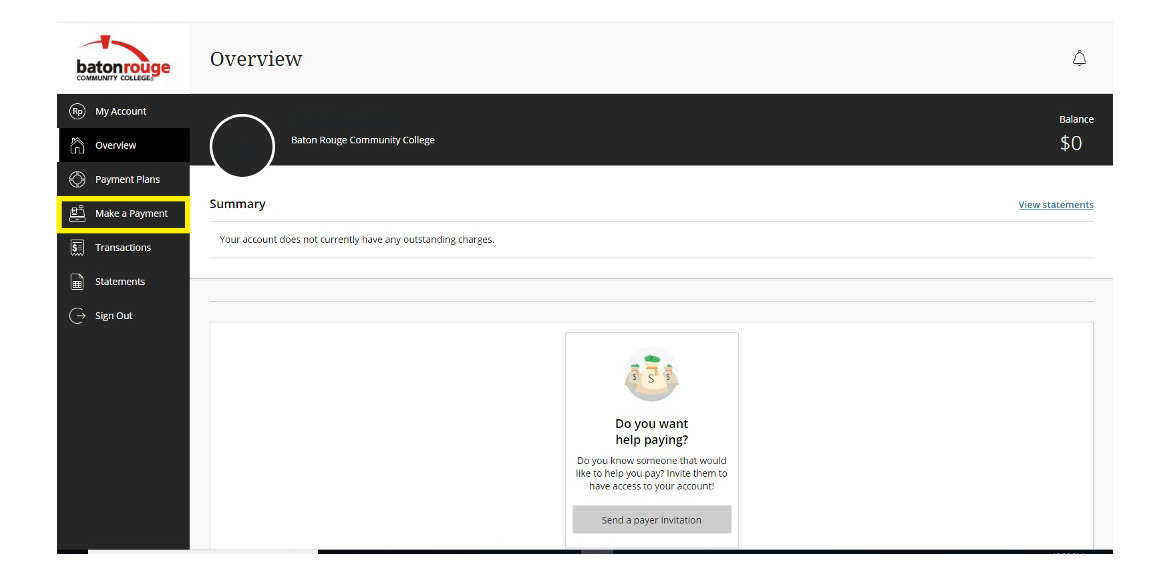